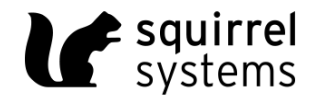

# CONFIGURING YOUR POS FOR TAKE AWAY OPERATION

**Pre-Requisites**

- Squirrel Professional (all supported versions)
- SIAB 9.1+
- Squirrel CRM Add-On is not required and must NOT be installed.
- Dine in operations are closed and changing to taking phone in orders.
- No existing online ordering integrated interface or Squirrel CRM Module
- **Take Away requires an external USB Keyboard to be plugged into the Squirrel workstation.**

#### **Configuration**

## **Back Office Configuration**

\*\*Changes do not take effect until the next START BUSINESS DAY\*\*

**Advanced Setup | Department Setup**

The Take Away option is set up on a per department basis; the department may be a dining or a bar department. The flag that must be configured is in Advanced Setup |Department Setup 'Takeout/Delivery Department'. If dine in operations are closed, use an existing department(s) that you would like to use for ordering. **DO NOT create a new department**, if you require this please contact squirrel support.

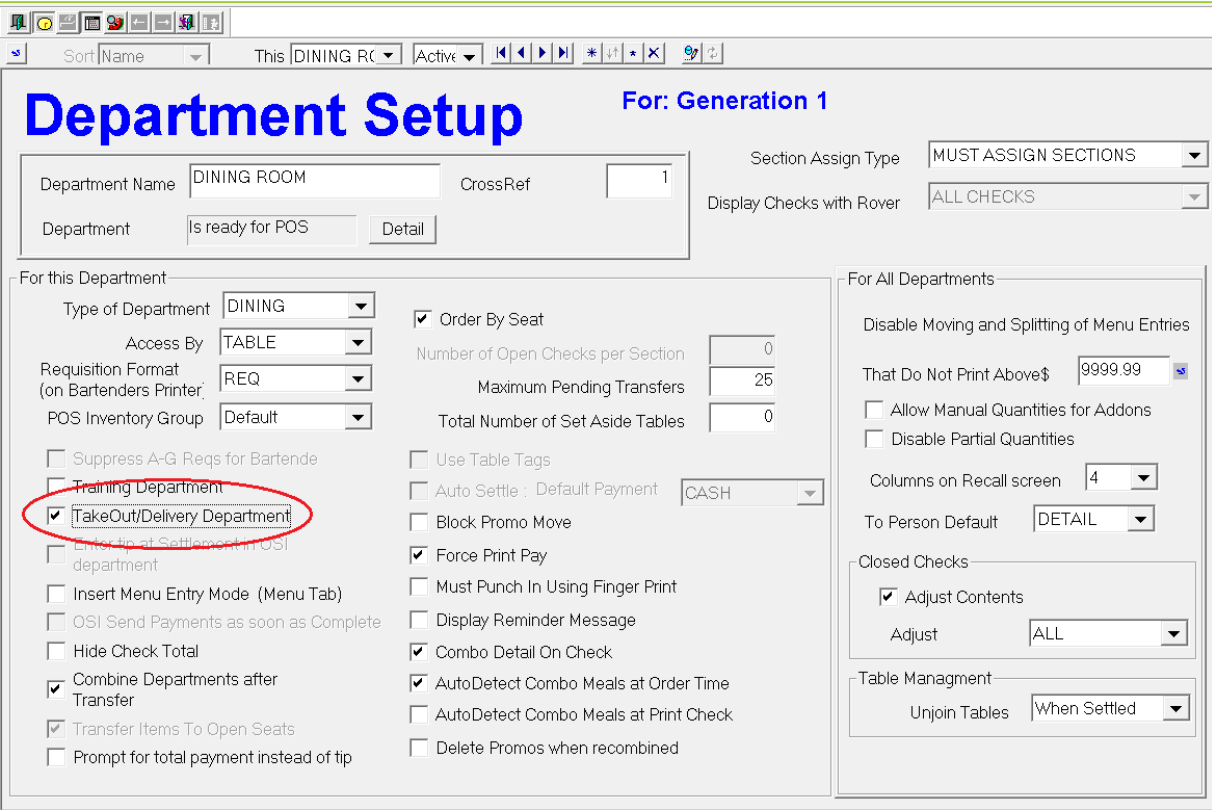

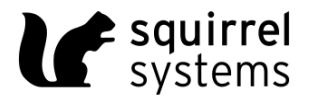

#### **Advanced Setup | Take Away Setup**

The other screen that must be configured is in Advanced Setup called Take Away Setup. This is where phone format and city/province/state defaults are configured on this page.

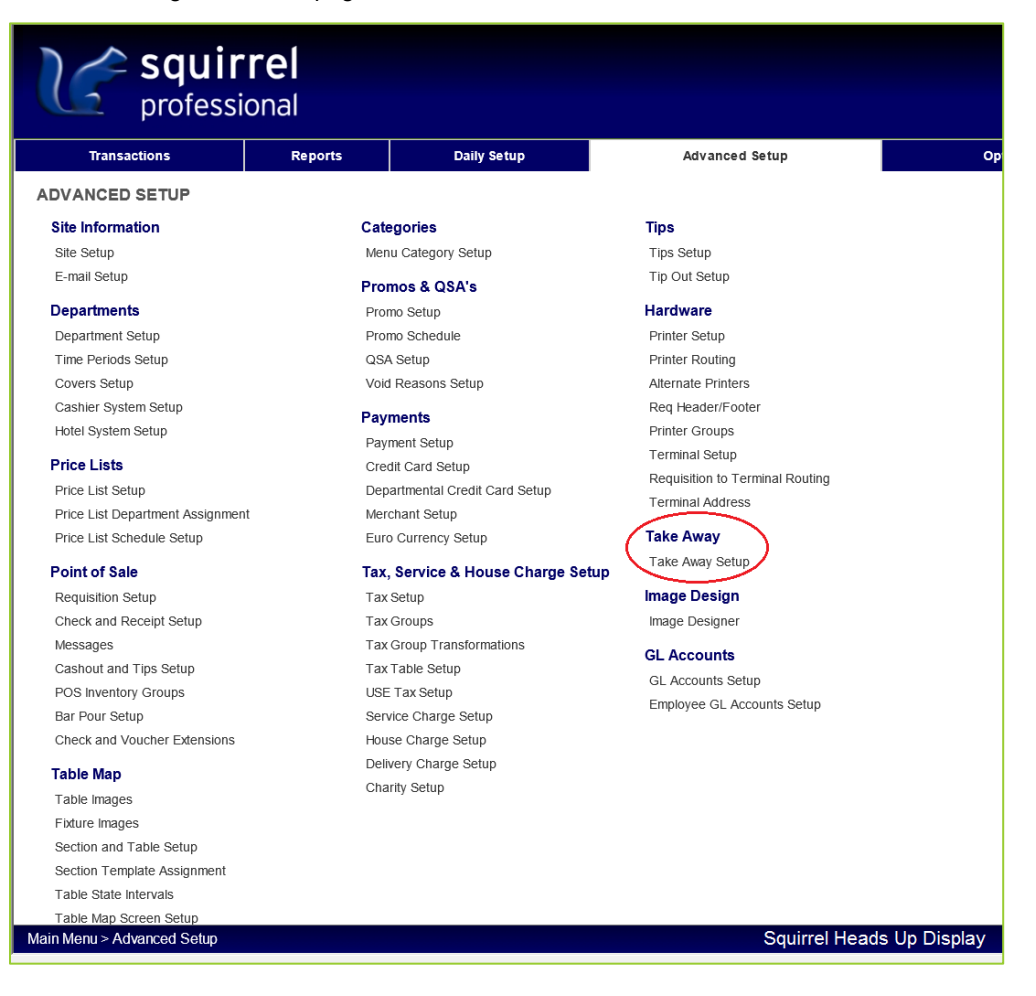

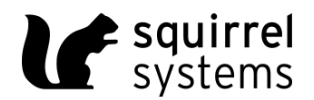

#### **Take Away Setup Screen**

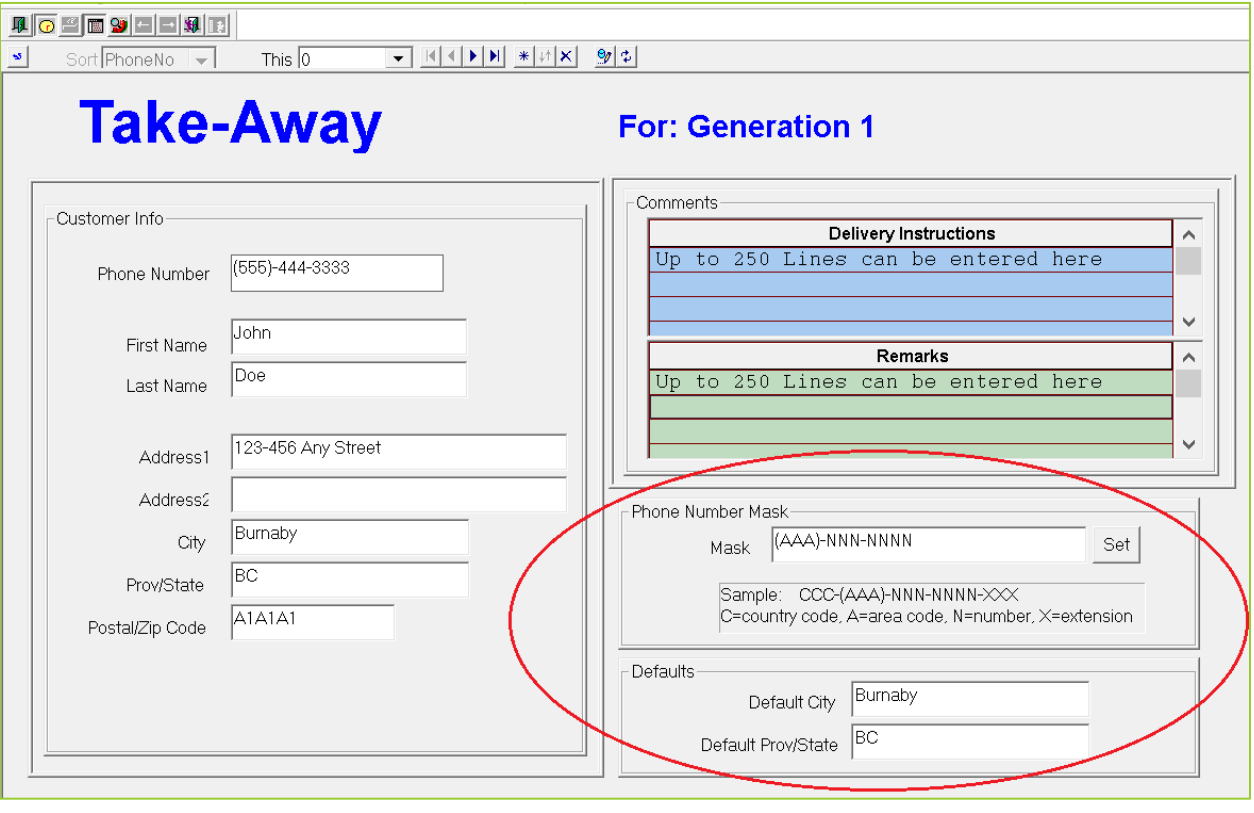

#### **Phone Number Mask**

The structure of the phone number is configured here. Note: if area code or extension is configured they must be entered at POS with every order; if they are not configured they cannot be entered.

#### **Defaults**

A default City and default Province or State may be configured here. They are automatically entered at POS so the employee will not have to enter them with every order. The POS employee may overwrite the defaults at any time for a particular customer.

#### **Customer Info**

Customers may be pre-configured in the backend or are entered at POS when they place their order. Press the \* button to add a new customer. Phone Number is the only required field on this page. The same phone number may be entered for multiple customers to allow operations such as offices to have the same phone number but retain detail information about individual's orders. The customer information that is configured here appears on the POS screen for the employee to verify. If multiple customers are configured for the same phone number they all appear at POS for the employee to choose from.

#### **Delivery Instructions**

250 lines of delivery instructions can be configured or are entered at POS when they place their order. These instructions print on the guest check for the delivery driver to take when they make the delivery. Note: This box has a minimal set of "control" keys implemented. It recognizes the 4 cursor keys (up, down, left and right) as well as Home and End. It does not recognize enter, delete, insert, pageup, pagedown or tab inside the edit boxes. The arrow down key must be used at the end of each line of typing and it will not wrap the words from line to line. Since there is no insert, it is permanently in "overwrite" mode.

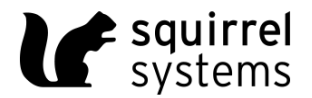

## **Remarks**

250 lines of Remarks can be configured or are entered at POS when they place their order. These remarks appear for the POS employee but will not print on the guest check. Note: the same constraints apply as with the Delivery Instructions.

# **Point-of-Sale Operation**

In a dining department, employees must always touch a table to begin the ordering process. In a bar department, if they are setup to default to the Menu tab, the PHONE number screen appears automatically to begin the ordering process. If they are setup to default to the Summary tab they must touch New Order or the Menu tab to bring up the Phone number screen to begin the ordering process. The latter setup may be the more desirable if the same employees are both ordering and settling, as they won't have to press Cancel (from the phone # screen) every time they need to Print or Settle checks.

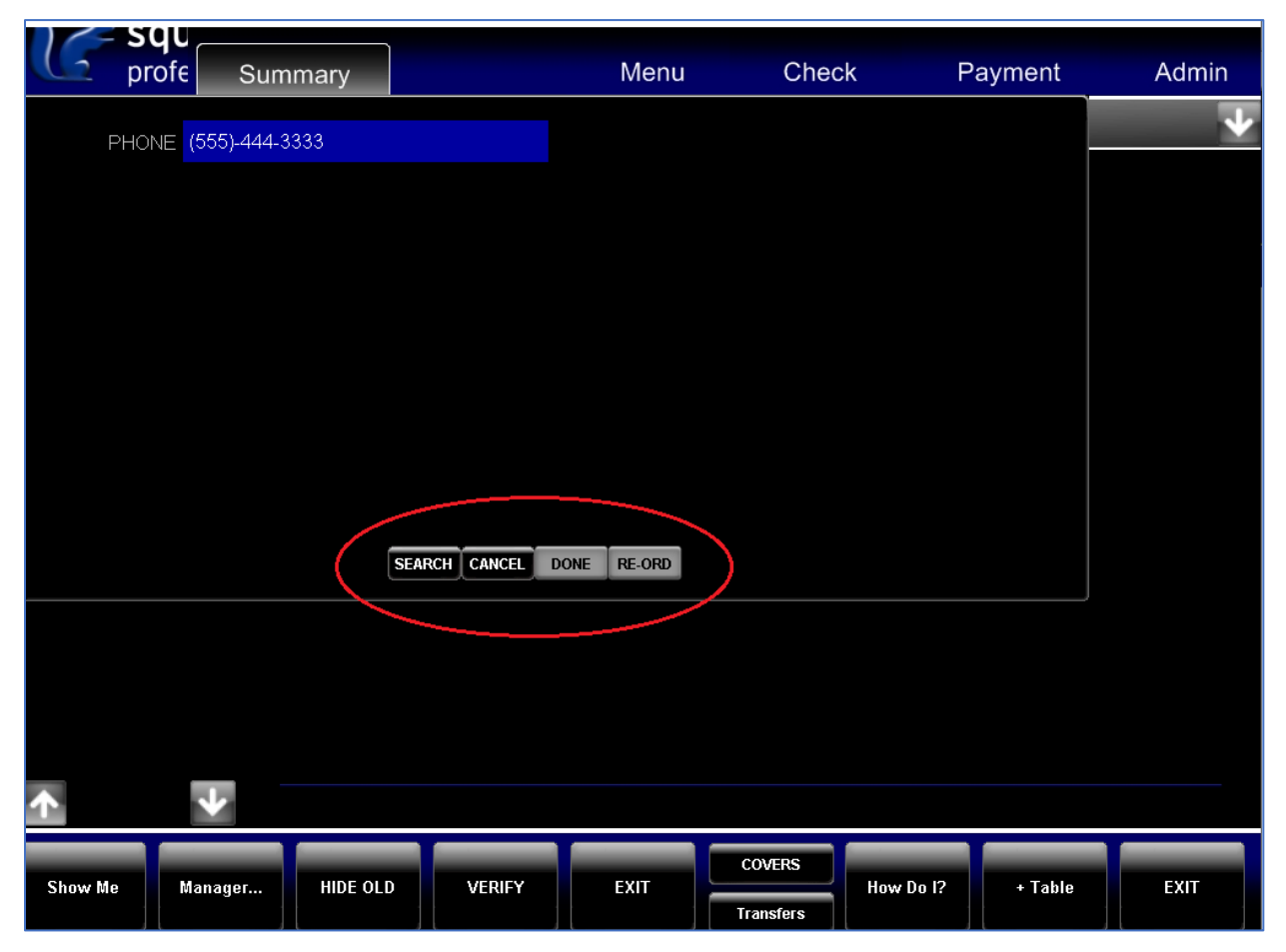

The employee types in the customer's phone number on their external keyboard and presses SEARCH.

If there is more than one customer associated with a phone number, the employee will choose from a pick list which is the desired customer.

NOTE: if the employee leaves the phone number blank and presses SEARCH – all of the customers in the database are listed, sorted alphabetically by last name. Use the scroll buttons to search for the customer.

When an existing customer is selected, their customer information screen appears. If this is a new customer, the customer info screen is blank except for the phone number and default City and Province and the employee can proceed to fill in their information. This will enter the customer information into the database.

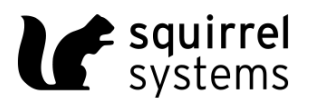

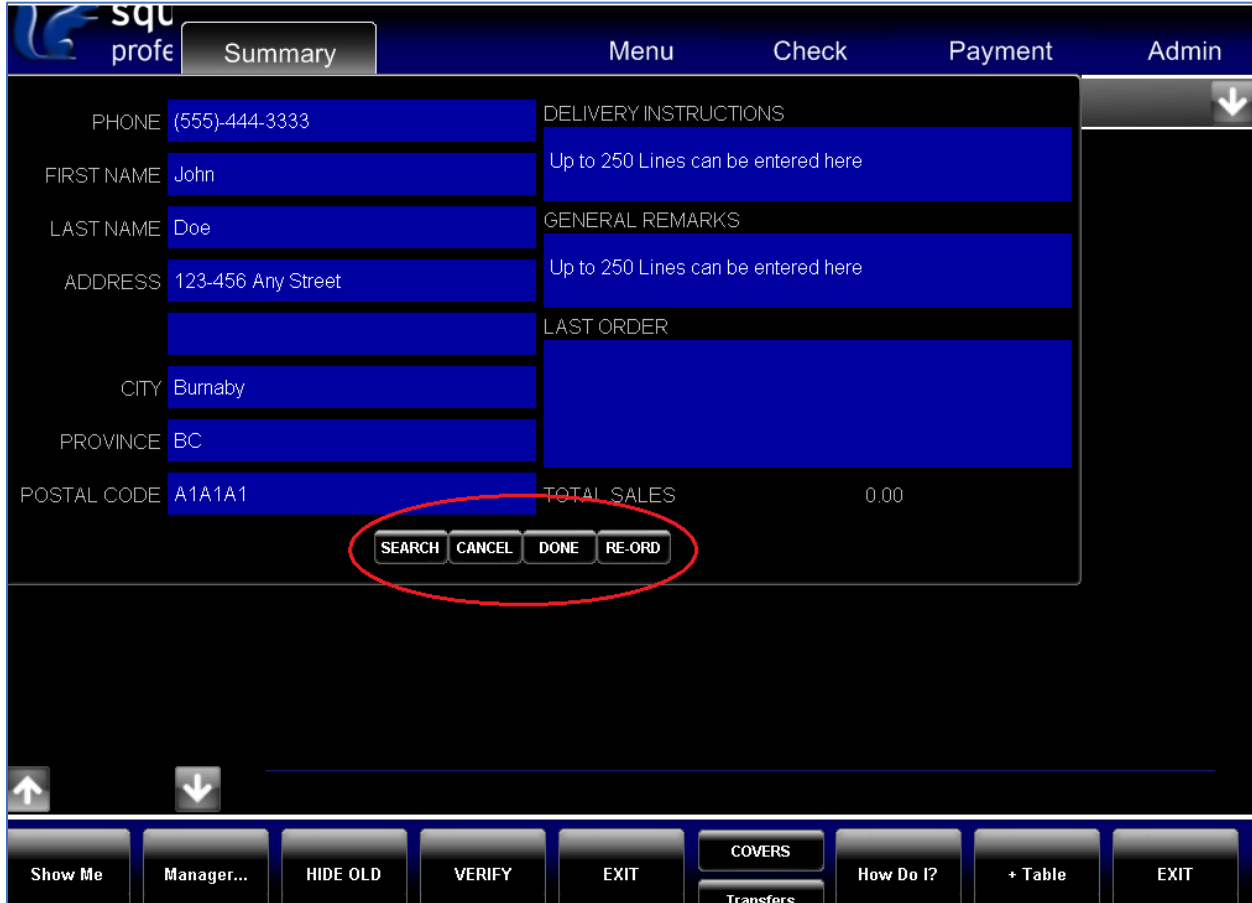

When they are finished entering the customer information, they press DONE to proceed to the ordering screens.

When an order is complete the employee may press Send to send the order to the kitchen or Check to send the order to the kitchen and print a guest check with Delivery Instructions on it.

The system will display the customer information screen again for verification, Press DONE to continue

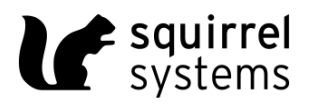

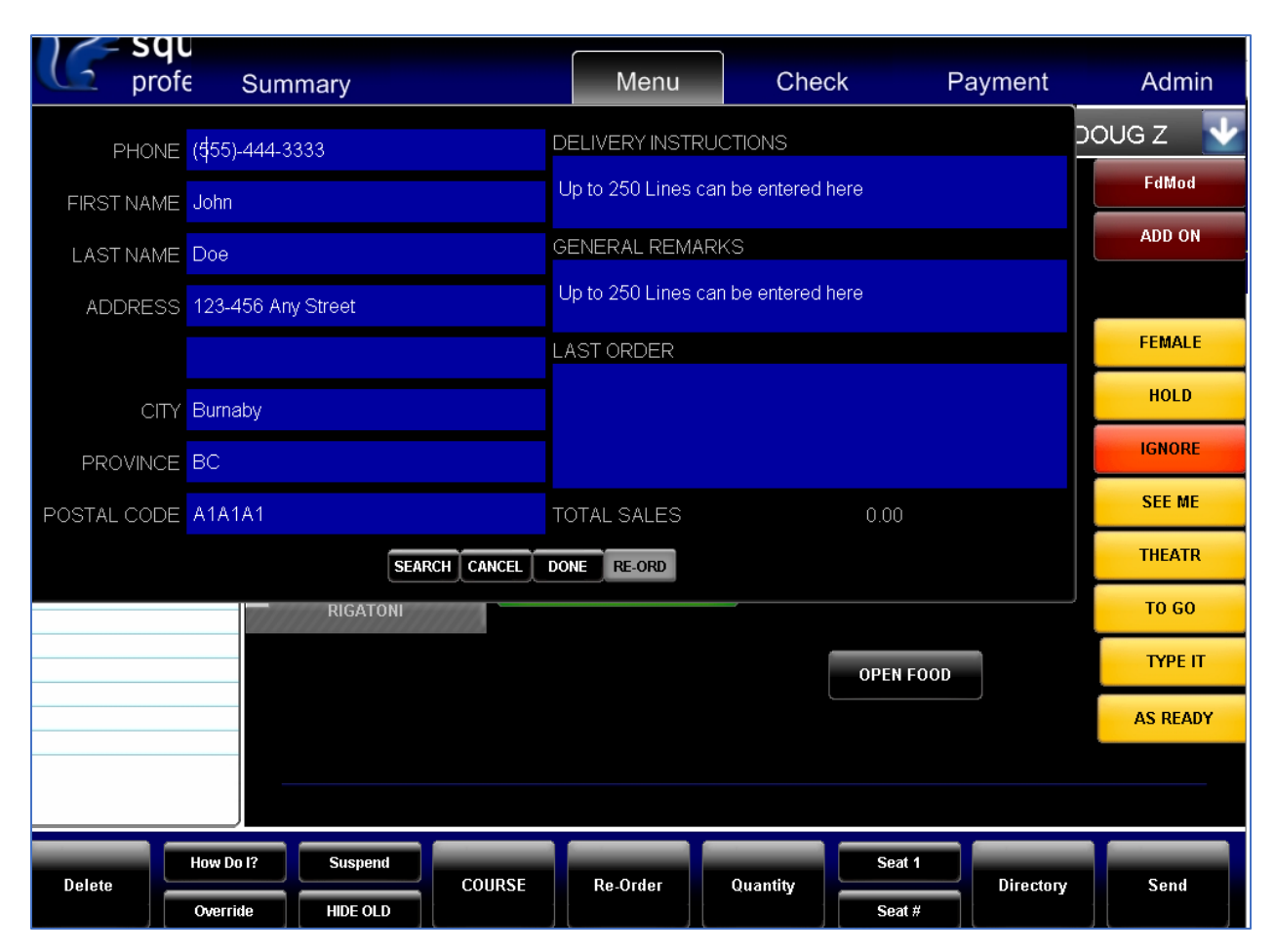

# **Reports**

There are two reports available for Take Away:

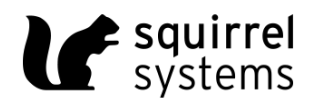

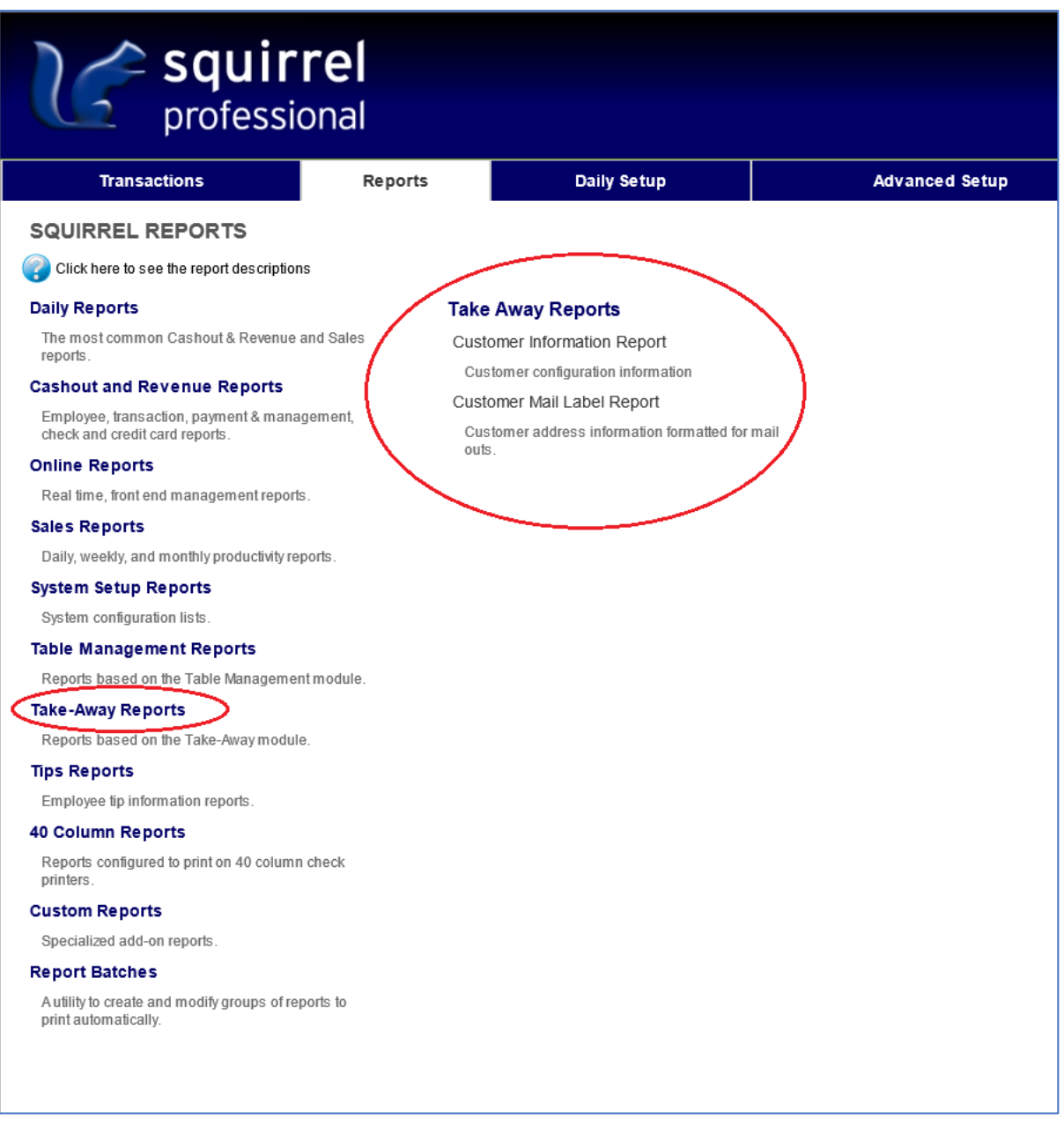

When reopening dine-in operations simply remove the check from the Advanced Setup |Department Setup 'Takeout/Delivery Department'.